## ScotiaConnect® Digital Banking

# Welcome Guide Quick Reference

## Table of Contents

| Welcome Guide                 | 2 |
|-------------------------------|---|
| Your ScotiaConnect Service    | 3 |
| Assign Payments to Accounts   |   |
| Approval Levels per Payment   |   |
| Add User                      |   |
| Customizable Home Page Layout | 7 |
| To Do List                    | 8 |
| For Further Assistance        | 8 |

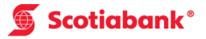

## Welcome Guide

When you sign into ScotiaConnect for the first time, you will be prompted with a welcome guide. This optional guide can be used to help you quickly set up your service and is only available to Super Users. Once it has been completed it will no longer be available. It will also disappear automatically after a few weeks.

|   | Home 🐔    | Reportin  | g Payments                               | Services                 | Administration       | (That) (Tragenation (109774)       | Last sign in: Jun 27, 2017 03:43 PM EDT |
|---|-----------|-----------|------------------------------------------|--------------------------|----------------------|------------------------------------|-----------------------------------------|
|   |           |           |                                          |                          |                      |                                    |                                         |
| Ν | /ly Sc    | otiaConr  | <i>ect</i> Home                          | epage                    |                      |                                    | Customize homepage 🏠                    |
|   | ¢<br>~ Ac | Wa<br>Si  | mply click <b>Sta</b> r<br>anges, and ac | ScotiaCor<br>rt and we'l | nnect to better serv | nanagement set up, help you make a | Iny<br>Start                            |
|   |           |           |                                          |                          |                      | Account Details                    | FX Account Transfers                    |
|   |           | NAME      | <b></b>                                  | CUR 🖨                    | AVAILABLE BALANCE 🌲  | Consolidated Balances              | Payments - One Time                     |
|   | >         | Sour Regr |                                          | CAD                      | \$0.00               | Account Statements                 | Payments - From Templates               |
|   | >         | Sour Regr |                                          | CAD                      | \$0.00               |                                    |                                         |
|   | >         | Sour Regr |                                          | USD                      | \$0.00               | ✓ To Do List                       |                                         |
|   | >         | Sour Regr |                                          | USD                      | \$0.00               | DUE NOW                            | COMING UP                               |
|   |           |           | Totals                                   | CAD                      | \$0.00               | Nothing to approve or submit       | Nothing to approve or submit            |

To begin, click the 'Start' button. If you do not wish to use the guide you can close it by clicking the X icon. You will be given the option to see the guide next time you sign in. All administration of users and entitlements can be made at any time from the 'Administration' menu in ScotiaConnect.

|   | Hide this welc | ome message permanently?                                                                     |
|---|----------------|----------------------------------------------------------------------------------------------|
| , |                | ion anytime to review your users and cash<br>We can remind you the next time you sign<br>in. |
|   | Yes            | No, remind me later                                                                          |
|   |                |                                                                                              |

## Your ScotiaConnect Service

The first screen will display your existing Super Users, accounts and services. Please take a moment to confirm this is correct. If there are any issues with your setup, please contact your Scotiabank representative.

| (1)                | 2                                                                                                    | 3 0                                                                                                    | -04                 |
|--------------------|----------------------------------------------------------------------------------------------------|----------------------------------------------------------------------------------------------------|---------------------|
| Overview           | Company payments                                                                                                    | Company approvals                                                                                                    | Add Use             |
|                    | to review a snapshot of your new a<br>r make changes in <b>as little as 5 m</b>                                                                                                    | accounts and services with us. Click<br>inutes.                                                                                                    | Continue to         |
| 🚢 Super Users      | Accounts                                                                                                    | 🖆 Services                                                                                                    |                     |
|                    | Record Accession<br>Record of Accession<br>Records and Accession<br>Records and Accession<br>Accession and Accession<br>Accession<br>Accession<br>Accession<br>Access | Account Transf<br>Administration<br>Alerts<br>Balance and Tra<br>Bill Payment<br>Business Taxes<br>FT Payments<br>File Delivery<br>Remote Deposit<br>Request for Tra<br>Stop Payment<br>Traces and Rec | ansactions<br>nsfer |
| S Next: Deview pay | ments assigned to each account                                                                                                    |                                                                                                    |                     |
| • nova neview pay  | mente assigned to each account                                                                                                    |                                                                                                    |                     |

## **Assign Payments to Accounts**

Please note that this step will be skipped if you only have one account.

Select the payments you wish to authorize by account. Note that if a payment service does not give you the option to select/de-select it indicates that they payment service is already setup to work with that specific account.

| Overview               | 2<br>Company payments        | 3<br>Company approvals                  | Add Use |
|------------------------|------------------------------|-----------------------------------------|---------|
|                        |                              | company approvate                       |         |
| Accounts & payme       |                              |                                         |         |
| Choose the types of pa | ayments that can be done thr | ough each account at your company.      |         |
| Account                |                              | Assign Payments 🕄                       |         |
| have become            | - 11000                      | All payments (Show)                     |         |
|                        | (dec) = (140)                | <ul> <li>All payments (Show)</li> </ul> |         |
| at human and           | 1000 C ( 1000                | All payments (Show)                     |         |
| at hereingen and       |                              | All payments (Show)                     |         |
| hadding a stress       | 100 CAD                      | All payments (Show)                     |         |
| 1                      |                              | All payments (Hide)                     |         |
|                        |                              | Account Transfer                        |         |
|                        |                              | Bill Payment                            |         |
|                        |                              | <ul> <li>EFT Payments</li> </ul>        |         |
| Next: Review approv    | als required for payments.   |                                         |         |
|                        | · · · · ·                    |                                         |         |

To expand the list for payment service, click the 'Show' text link. All services will be selected by default. You can deselect services by placing a check box beside the ones you would like to remove. If you remove a service it means that no one from your company will be able to make that type of payment from the specified account.

## **Approval Levels per Payment**

Please note that this step will be skipped if you only have one Super User.

The next step is to setup approvals for your payment services. You can choose to have no approvals or one approval. By default no approvals will be setup for all your payment services. If you set an approval for a payment type, those payments will require approval from a second user prior to submitting them for processing.

| Overview                                                                | Company payments               |         | Company       | approv  | vals         | Add User      |
|-------------------------------------------------------------------------|--------------------------------|---------|---------------|---------|--------------|---------------|
| Set payment appro<br>pprovals act as another<br>ayment type at your cor | layer of security for your pay | yments. | Select the nu | mber of | approvals ne | eded for each |
| Payment Type                                                            |                                | Nun     | nber of app   | rovals  | required ዐ   |               |
| Account Transfer                                                        |                                | 0       | None (0)      | ۲       | One (1)      |               |
| Bill Payment                                                            |                                | 0       | None (0)      | ۲       | One (1)      |               |
| EFT Payments                                                            |                                | 0       | None (0)      | ۲       | One (1)      |               |
| File Delivery                                                           |                                | 0       | None (0)      | 0       | One (1)      |               |
| Request for Transfer                                                    |                                | 0       | None (0)      | ۲       | One (1)      |               |
| Stop Payment                                                            |                                | 0       | None (0)      | ۲       | One (1)      |               |
|                                                                         |                                |         |               |         |              |               |

## Add User

You have the choice to add new users to ScotiaConnect. If you do not wish to add any users, simply click the 'skip add user' text link next to the 'Continue' button.

To add a user, please enter all the required information. The secret word is to be shared with the new user only. It will be needed to register their ScotiaConnect online as well as to confirm their identity when calling for support.

| <b>O</b>                                     | <b></b>                                                                        | <b></b> o                                                     | -0-4              |
|----------------------------------------------|--------------------------------------------------------------------------------|---------------------------------------------------------------|-------------------|
| Overview                                     | Company payments                                                               | Company approvals                                             | Add Use           |
| 🗄 User details                               |                                                                                |                                                               |                   |
|                                              | s to adding a user: entering their nam<br>in with entering the user's name and | ne and contact information, assigning<br>contact information. | g permissions, ar |
| First name *                                 |                                                                                | Last name *                                                   |                   |
|                                              |                                                                                | ·                                                             |                   |
| Phone for work *                             |                                                                                | Email for work *                                              |                   |
|                                              |                                                                                |                                                               |                   |
| Job title (Optional)<br>Select user's job ti | tle 👻                                                                          | Secret word *                                                 |                   |
|                                              |                                                                                |                                                               |                   |
| Novt Accian no                               | ermissions for this user                                                       |                                                               |                   |

After clicking 'Continue' you will need to assign permissions for the user. Permissions with a 'Show' text link next to their name can be expanded to customize account access.

| Overview                   | Company payments               | Company approvals                                                            | Add Use  |
|----------------------------|--------------------------------|------------------------------------------------------------------------------|----------|
| ≗+ Set permissions f       |                                |                                                                              |          |
| Please select the level of | of access you want this new us | er to have.                                                                  |          |
| Permission 🛈               | Details                        |                                                                              |          |
| Viewing access             |                                | nces and transaction details, run rep<br>statements                          | orts and |
|                            | 14-1228801"- (1482)            |                                                                              |          |
| <ul> <li></li> </ul>       | ages in contract of the        |                                                                              |          |
| <b>~</b>                   | to Presser (N)                 |                                                                              |          |
| ✓                          | 100/1 (AD)                     |                                                                              |          |
| Admin access               |                                | sociated with the administration of yo<br>ing users, and viewing company and |          |
| / aniin access             | as manag                       |                                                                              |          |

#### **Custom Permissions**

If you choose to make changes to the Viewing and Payment Access preset permissions, you will be creating a custom permission. For example, if you remove an account from Viewing Access, you will be prompted to enter a custom name for this access. You can then assign this same custom permission to any other users going forward.

| Overview                              | Company payments            | Company approvals                                                            | Add Us   |
|---------------------------------------|-----------------------------|------------------------------------------------------------------------------|----------|
| + Set permissions fo                  | Par Pressents               |                                                                              |          |
| lease select the level of             | access you want this new us | er to have.                                                                  |          |
| Permission 🜖                          | Details                     |                                                                              |          |
| <ul> <li>Viewing access ()</li> </ul> |                             | nces and transaction details, run repo<br>statements                         | orts and |
|                                       |                             |                                                                              |          |
|                                       | an succession of the        |                                                                              |          |
| <ul> <li>✓</li> <li>✓</li> </ul>      | A PERSONAL CAR.             |                                                                              |          |
|                                       |                             |                                                                              |          |
| Admin access                          |                             | sociated with the administration of yo<br>ing users, and viewing company and |          |
|                                       |                             |                                                                              |          |
| ame your custom perm                  | nission                     |                                                                              |          |
| Create a name *                       |                             | 0                                                                            |          |
| Our Viewing Permission                | n                           |                                                                              |          |
|                                       | ity Token for this new user |                                                                              |          |

Select the Security Token option that best meets your needs then click 'Confirm' to finalize the request. If you select 'Order a New Physical Token' you must then indicate the delivery destination. 'Business Address on file' will show the company address we have on file. Confirm it is correct before clicking 'Submit'. 'A different address' will allow you to enter an address free form. **Note**: PO. Boxes are not valid delivery addresses for physical tokens.

| Overview                                             | User details                                            | User permissions                  | Security Token    |
|------------------------------------------------------|---------------------------------------------------------|-----------------------------------|-------------------|
| ≗+ Security token f                                  | for: Test User                                          |                                   |                   |
| Each user needs a Se<br>website and iPhone a         | ecurity Token to sign in to ScotiaC<br>app.             | onnect. All options work on both  | the ScotiaConnect |
| Select a FREE                                        | Digital Token (Show)                                    |                                   |                   |
| Order a NEW P                                        | Physical Token (Hide)                                   |                                   |                   |
| A new Physica<br>to your default                     | I Token is <b>\$40</b> (including tax and s<br>account. | hipping), charged                 | AND FROM THE      |
| Use a Physical                                       | Token your company already own                          | s (Hide)                          |                   |
| <ul> <li>No additional<br/>company alreet</li> </ul> | I cost to use or re-use a Physical T<br>eady owns       | Token your                        |                   |
| <ul> <li>Be sure it's n<br/>company</li> </ul>       | ot registered to another ScotiaCo                       | nnect user at your                | Charles (         |
| - Want to see if                                     | your Token is registered to some                        | one?                              |                   |
| This check is o<br>Token (case se                    | ptional, if you're not sure. Enter th<br>ensitive).     | e serial number on the back of th | e Physical        |
| Enter 12-cha                                         | racter serial                                           | Check                             |                   |
|                                                      |                                                         |                                   |                   |

It is important to note that the new user will need the authorization code to register. The code will be found on the Administration screen after you select 'Finish.'

The unique authorization code for the user(s) you created will be found on this page.

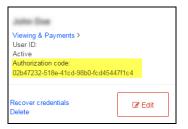

All changes to users or entitlements can be made via this screen. For more information, please see the separate quick reference guides for user and company permissions.

## **Customizable Home Page Layout**

You can customize the layout of the main page of ScotiaConnect by clicking 'Customize homepage'.

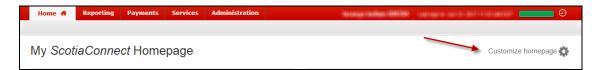

Once the page loads you will be able to edit the layout of the homepage. Select which shortcuts you would like to see by placing a checkmark next to them. Select which content cards you would like displayed on the homepage by moving the sliders by clicking on them. The sliders are all 'On' by default as shown in the screenshot below. Click on any you would like to turn off then click 'Apply' to finalize the customization.

| Home # Reporting Payments Services Administration                                    |                                                                                                    |
|--------------------------------------------------------------------------------------|----------------------------------------------------------------------------------------------------|
|                                                                                      |                                                                                                    |
| My ScotiaConnect Homepage                                                            | Customize homepage 🌺                                                                                                    |
| Your homepage, your way                                                              | <b>∧</b> -                                                                                                    |
| My Shortcuts                                                                         | Homepage layout                                                                                                    |
| Check the ScotiaConnect pages that you would like to "jump" to from the<br>homepage. | You can "turn off" any content cards you'd rather not see on your<br>homepage day to day. Turn them back "on" any time. |
| Account Details                                                                      | C Accounts Summary                                                                                                    |
| Consolidated Balances                                                                | Communication Centre                                                                                                    |
| Transactions Search                                                                  | My Shortcuts                                                                                                    |
| Account Statements                                                                   | To Do List                                                                                                    |
| Bill Payments                                                                        | Service Shortcuts                                                                                                    |
| Account Transfers                                                                    | C Scotiabank Shortcuts                                                                                                  |
| FX Account Transfers                                                                 |                                                                                                    |
| Stop Payment Request                                                                 |                                                                                                    |
| Payments - One Time                                                                  |                                                                                                    |
| Payments - From Templates                                                            |                                                                                                    |
|                                                                                      | Apply                                                                                                    |

## To Do List

The To Do List is used to notify you of items that you are able to action – for instance, payments awaiting approval or submission. The To Do list also has an 'Alerts' section where you will see a list of alerts, and a link to the Manage Alerts screen.

| cotiaConnect  | Homepage   |                 |                            | Customize                                      |
|---------------|------------|-----------------|----------------------------|------------------------------------------------|
| ccounts Summa | у          |                 | ✓ My Shortcuts             |                                                |
| NAME          | ▲ CUR ♦ AV | AILABLE BALANCE | Click "Customize homep     | age" above to add links you use most often her |
| > lava bell   | CAD        | \$0.00          | ✓ To Do List               |                                                |
| > lava bell   | CAD        | \$0.00          |                            |                                                |
| > lava bell   | USD        | \$0.00          |                            | COMING UP                                      |
| > lava bell   | USD        | \$0.00          | Nothing to approve or su   | bmit Nothing to approve or submit              |
|               | Totals CAD | \$0.00          | ALERTS                     |                                                |
|               | USD        | \$0.00          | You have no alerts at this | s time                                         |

## **For Further Assistance**

#### **Need Help?**

On any ScotiaConnect page, you will find a 'Need Help?' link. Clicking that link will provide targeted help topics relevant to the page you're currently viewing.

#### Need Help?

#### **Online Customer Support**

• Select the Help option at the top right of your browser and select to open our 'Online Customer Support' knowledge base. A new window will be displayed and you may type your question.

#### **Tutorial Videos**

• The Tutorial Video link at the top right of your screen will open the Online Resource Centre with videos, documents and more to help you find answers to your questions regarding Scotiabank's products and services.

Technical Support Help Desk - Monday through Friday, 8:00 a.m. to 8:00 p.m. ET.

- 1-800-265-5613 Toll-free number within North America
- 416-288-4600 Local Toronto area customers
- 416-701-7351 Fax
- (800) 463-7777 pour le service en français
- Email: hd.ccebs@scotiabank.com. Your email will be answered within 24-48 business hours.
- To book product training, please send an email to gtb.training@scotiabank.com

<sup>®</sup> Registered trademarks of the Bank of Nova Scotia.